# FastRecorder<sup>™</sup> and PacketExtractor<sup>™</sup> for Monitoring IP Networks

### **Overview**

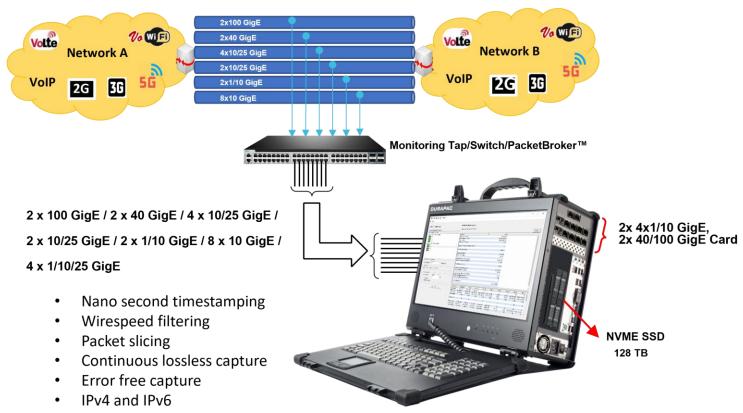

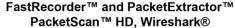

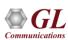

### PacketScan™ HD, FastRecorder™ & PacketExtractor™

(2x1/10 GigE, 8x10 GigE, 2x10/25 GigE, 4x10/25 GigE, 2x40 GigE, 2x100 GigE)

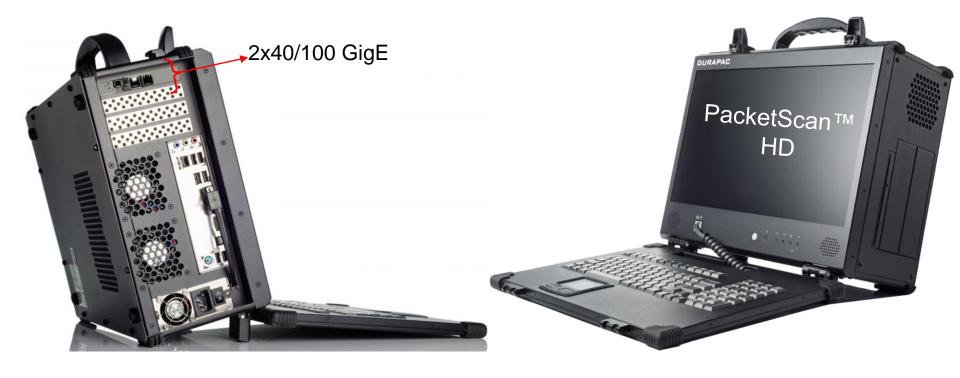

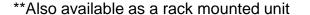

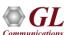

# PacketScan™ HD, FastRecorder™ & PacketExtractor™ 2 (4 x 1/10 GigE)

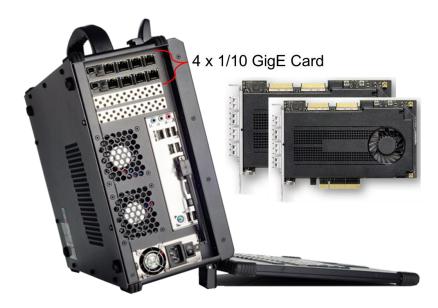

PacketScan™ HD - Lunch Box

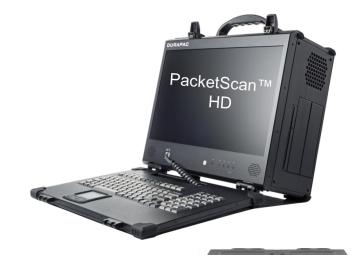

Lunchbox specs are:

- Intel Xeon Silver 4210
- 64GB RAM
- 500GB SSD for OS
- 4x 3.84TB NVME SSD

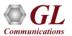

### What the Software Does?

- The Record feature includes a powerful Hardware Filter that allows user to filter out unwanted traffic, and continuously capture the traffic of interest
- The previously recorded traffic is extracted into single or multiple files and can be analyzed using GL's PacketScan™ and Wireshark® application
- Can create own filters using custom filter option which provides flexibility to check the fields and use the logical AND,
   OR conditions more efficiently
- Trigger based Start or Stop writing to disk based on the condition is configured based on Capture Rate, Filter Rate,
   per-port Capture Rate, and Filter Rate
- E-mail alert for specified trigger condition
- Supports Encapsulating Security Payload (ESP) protocol to decrypt ESP packets on both IPv4 and IPv6 by providing ESP SAs value
- BERT verification analyzes the received BERT pattern and provides various vital measurements

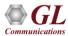

### FastRecorder™ Architecture

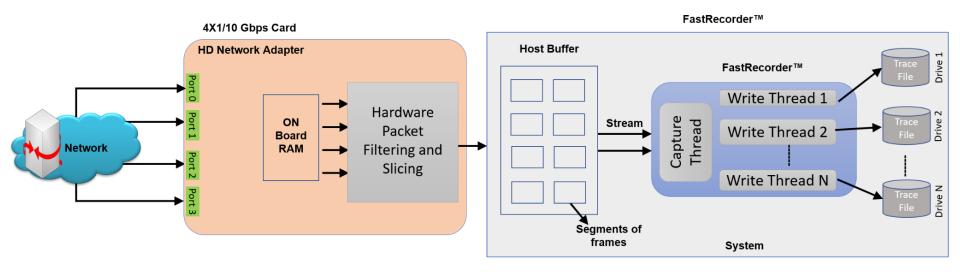

#### Buffer segments stored internally in files:

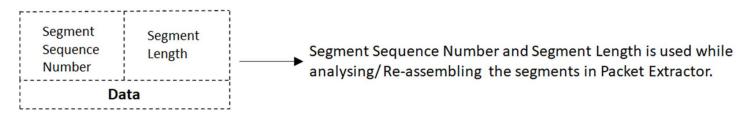

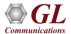

### PacketExtractor™ Architecture

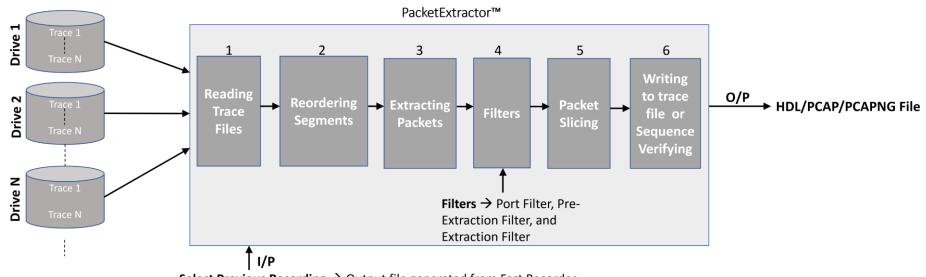

**Select Previous Recording** → Output file generated from Fast Recorder, once recording is stopped

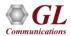

# FastRecorder™ Operations

- FastRecorder<sup>™</sup> application provides various options to capture the high-density real-time traffic on disk drives and store the recorded traffic into a file
- The application can capture the traffic continuously until user stops the recorder or specify the size limit to stop the traffic capture

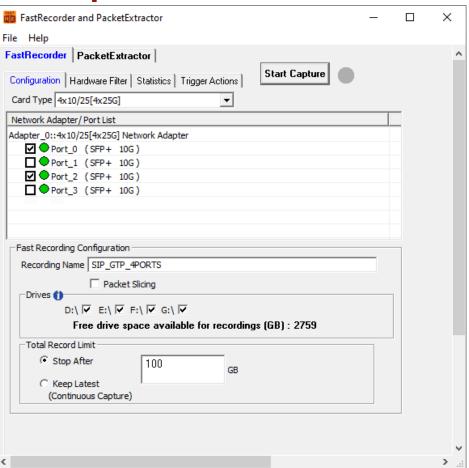

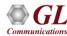

### **Hardware Filters**

- Hardware filters options are useful to capture traffic based on user interest
- User can select Filter Type as per the test requirements

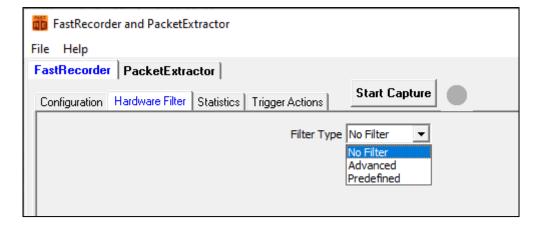

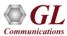

### **Advanced Hardware Filter Type**

- Up to 10 filters can be defined based on various parameters in the protocol layers
- User can configure the parameters as per test requirements

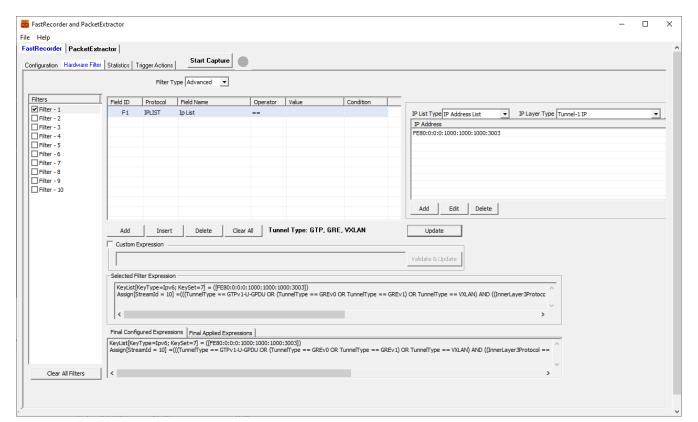

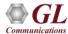

## Predefined Hardware Filter Type

- User can also use Predefined hardware filters. These are custom defined filters
- Application provides a framework to create custom filters as per requirements and group them
- By default, it provides configurations for IP addresses and protocol combinations. Wherein user can configure IP address and protocol for the traffic of interest

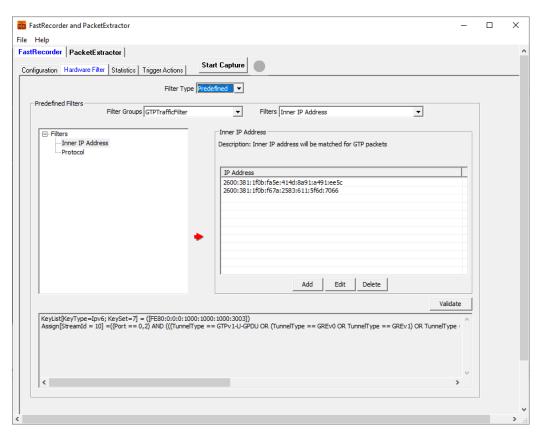

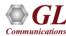

### **Custom Expression Filter**

• User can create combination of hardware filters using && and || operators to get the final expression

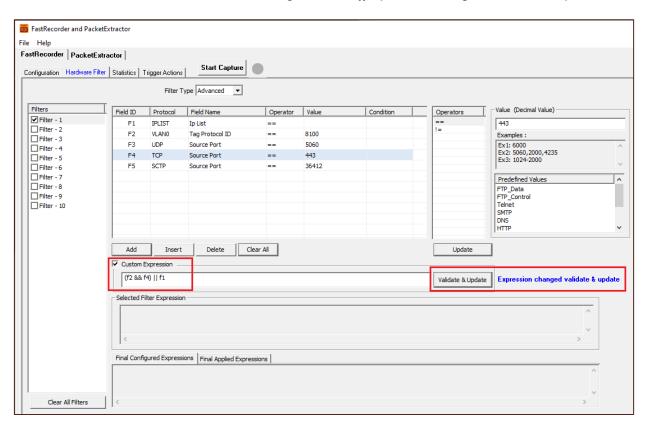

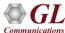

### FastRecorder™ Statistics

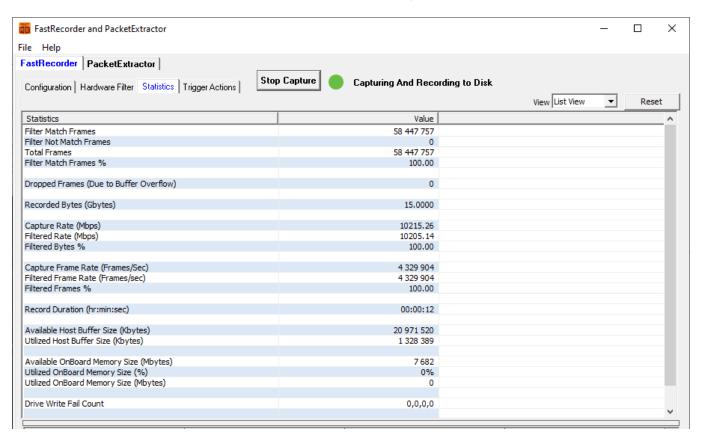

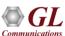

# FastRecorder™ - Per Port and Aggregated Statistics

| Port Statistics                       | Aggregate   | Port-0 (10G) | Port-2 (10G) |
|---------------------------------------|-------------|--------------|--------------|
| Filter Match Frames                   | 106 071 592 | 9 642 812    | 96 428 780   |
| Filter Not Match Frames               | 0           | 0            | 0            |
| Total Frames                          | 106 071 592 | 9 642 812    | 96 428 780   |
| Filter Match Frames %                 | 100.00      | 100.00       | 100.00       |
| Dropped Frames (Due To Port Buffer Ov | 0           | 0            | 0            |
| Capture Rate(Mbps)                    |             | 937.07       | 9370.22      |
| Filtered Rate (Mbps)                  | _           | 937.07       | 9370.22      |
| Titlered Rate (Hops)                  |             | 557.07       | 3370.22      |
| Port Link Status                      | _           | Up           | Up           |
| Port Link Down Count                  | _           | 0            | 0            |
| TOTE EITH DOWN COUNT                  |             |              | 0            |
| L1/L2 ERROR Counters:-                |             |              |              |
| L2 Drop Events                        | 0           | 0            | 0            |
| CRC                                   | 0           | 0            | 0            |
| Alignment                             | 0           | 0            | 0            |
| Code Voilation                        | 0           | 0            | 0            |
| Fragments                             | 0           | 0            | 0            |
| Jabbers                               | 0           | 0            | 0            |
| Collisions                            | 0           | 0            | 0            |
|                                       |             |              |              |
| FRAME-LENGTH Counters:-               |             |              |              |
| 64 Byte                               | 0           | 0            | 0            |
| 65-127 Byte                           | 0           | 0            | 0            |
| 128-255 Byte                          | 114 800     | 10 400       | 104 400      |
| 256-511 Byte                          | 105 324 842 | 9 574 937    | 95 749 905   |
| 512-1023 Byte                         | 517 050     | 47 025       | 470 025      |
| 1024-1518 Byte                        | 114 900     | 10 450       | 104 450      |
| 1519-2047 Byte                        | 0           | 0            | 0            |
| 2048-4095 Byte                        | 0           | 0            | 0            |
| 4096-8191 Byte                        | 0           | 0            | 0            |
| 8192-Max Byte                         | 0           | 0            | 0            |
| Undersized Frames                     | 0           | 0            | 0            |
| Oversized Frames                      | 0           | 0            | 0            |
|                                       |             |              |              |
| VLAN Frames                           | 0           | 0            | 0            |
| MPLS Frames                           | 0           | 0            | 0            |
| Temperature(C)                        | -           | 45.0         | 48.8         |
|                                       |             |              |              |
| Stats Error Count                     |             |              |              |

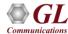

# Real time and Historical Graph

Real time display of graph (Time v/s Rate), Capture Rate and Filter Rate

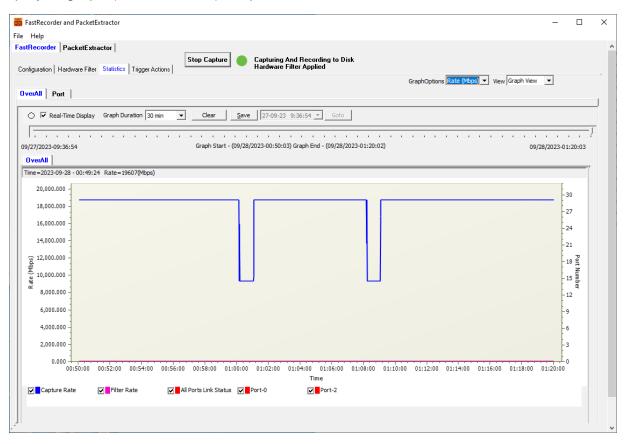

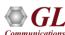

## Realtime and Historical Graph (Contd.)

Overall capture and frame rate for Frame/Secs

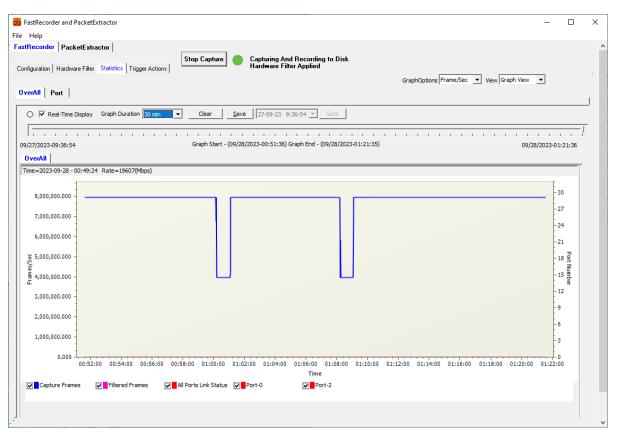

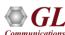

# **Graphs - Port Link Down**

Port State is changed to Red indicating that the Port is down

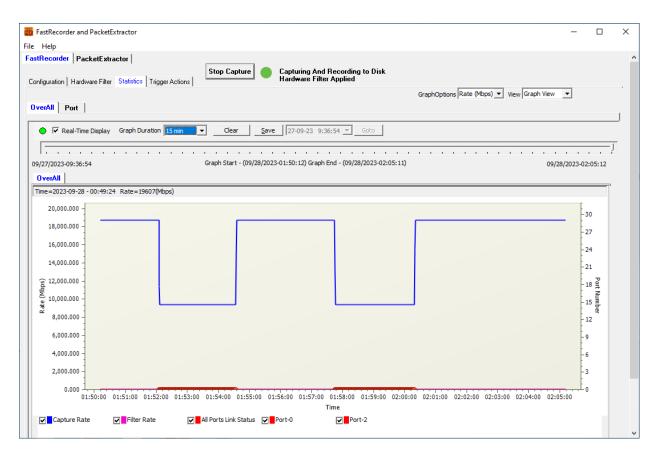

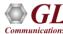

### **Graphs - Zoom IN and Zoom Out**

User can click on the required area on the graph and select Zoom IN or Zoom Out as required

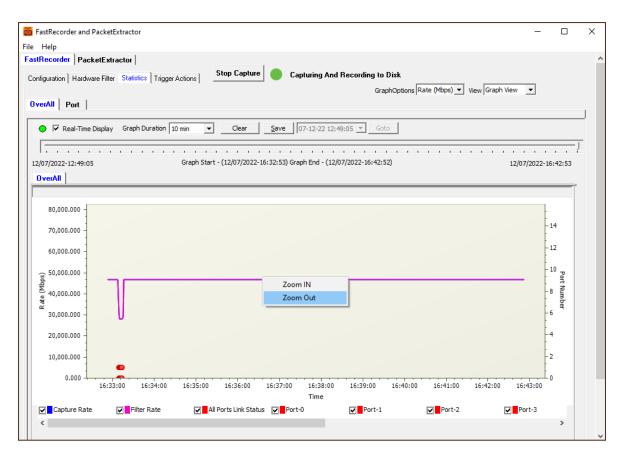

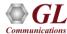

### Trigger based Start/Stop Recording

- User can specify the triggers to perform action based on the following conditions
  - CaptureRate (Mbps)
  - FilterRate (Mbps)
  - Port[n].CaptureRate (Mbps)
  - Port[n].FilterRate (Mbps): where n is port number
  - TimeStamp based

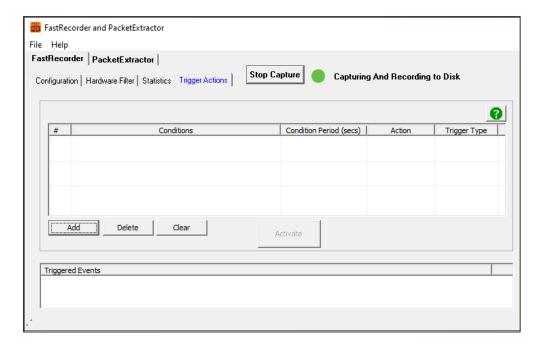

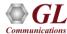

### **Adding Trigger Actions**

#### On the Add Trigger Actions window,

- Enter the Conditions
- Specify the Condition period in seconds
- From the Trigger Type drop-down list select Once or Repeat as required
- Under Action option, check Disk Write option
- From the Action drop-down list select Start Disk Write or Stop Disk Write option as required
- Click on **OK**

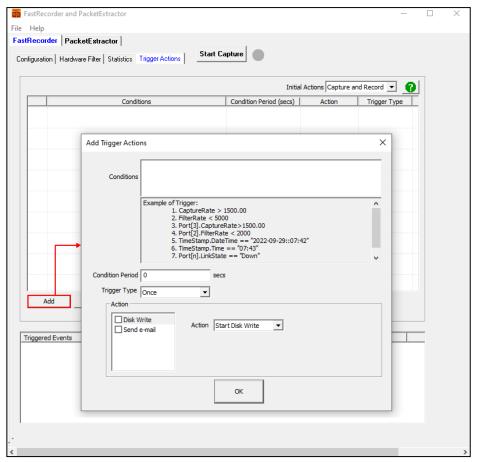

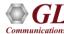

### **Activated Trigger Actions**

 Once the trigger is successful, the trigger status changes from Orange to Green color indicating the recording is started

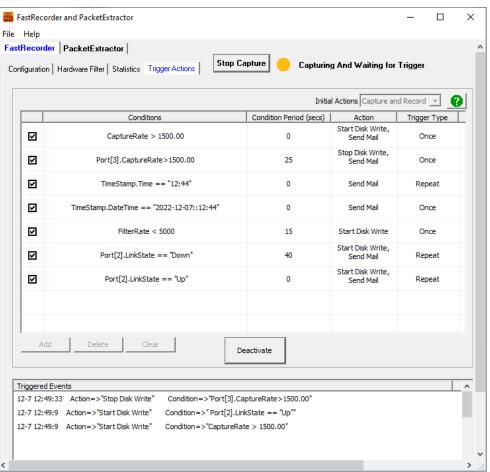

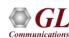

# **Activated Trigger Actions (Contd.)**

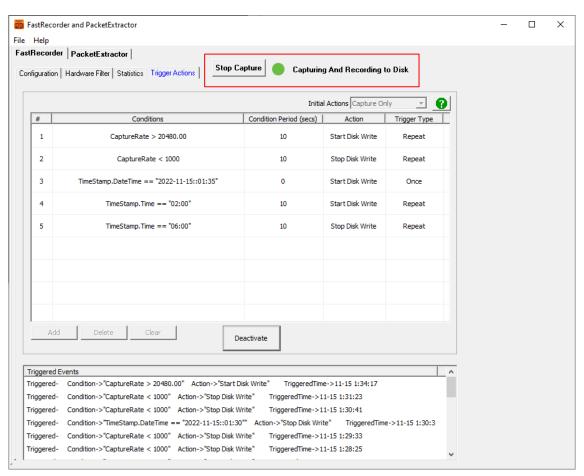

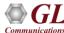

### Recording with Default Name

- User can start the capture without specifying Recording Name for which current time is taken as recording name
- Network Adapter Port List display SFP Types and negotiated rates

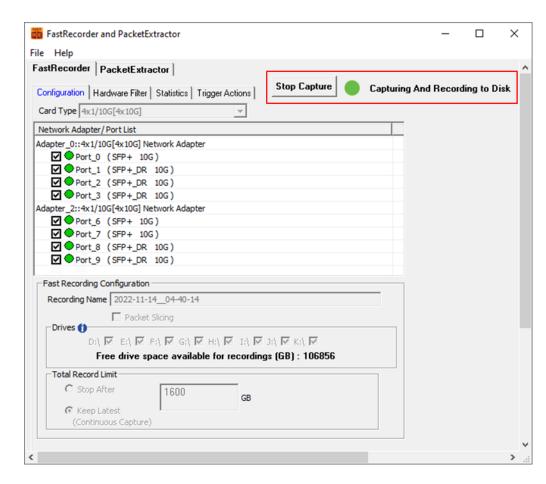

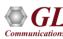

### PacketExtractor™

 PacketExtractor<sup>™</sup> configuration settings allows to extract recorded files on the selected HD NIC interface port and required output file format to analyze the results for offline analysis

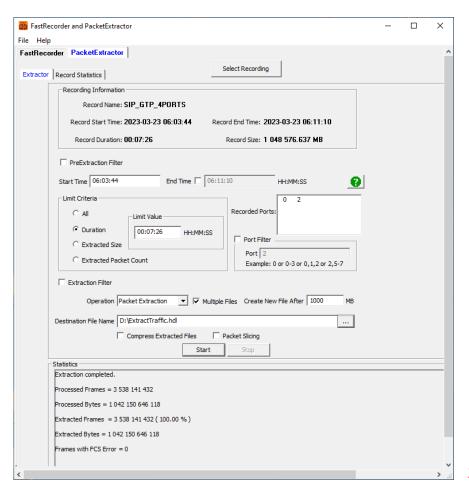

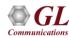

## Analysis of Extracted Traffic using PacketScan™

 The extracted files can be analyzed using PacketScan™ application (For HDL file format, maximum file size of 10 GB or having less than 75 million frames is supported)

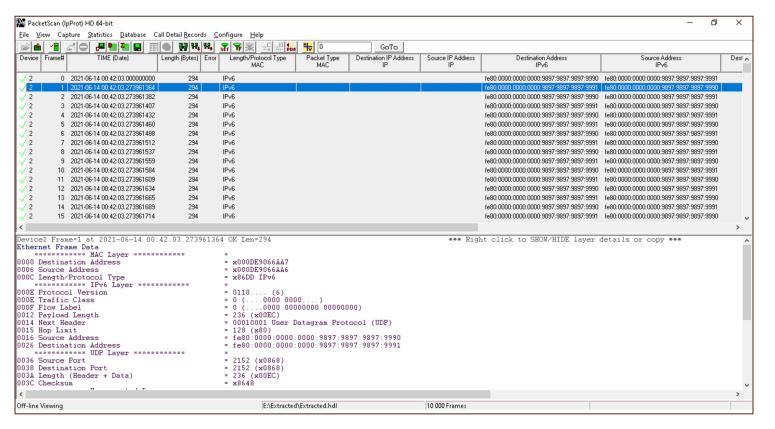

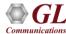

### Analysis of Filtered Traffic in Wireshark®

• The extracted files can be analyzed using Wireshark® application. (For PCAP file format, maximum file size of 5 GB or having less than 53 million frames is supported)

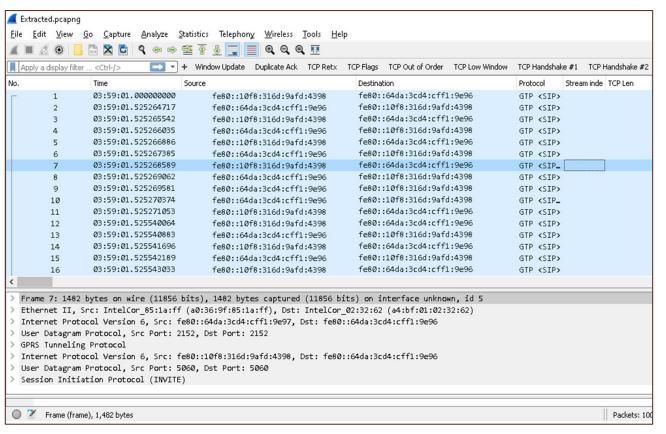

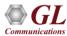

### **Recorded Statistics in PacketExtractor™**

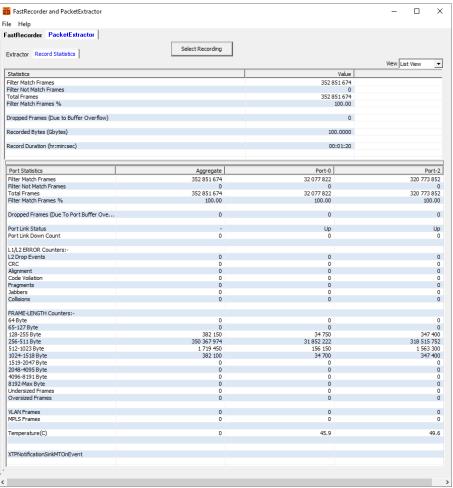

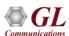

# PacketExtractor™ - Overall Graph View

 User can view the capture rate and filter rate of the recording

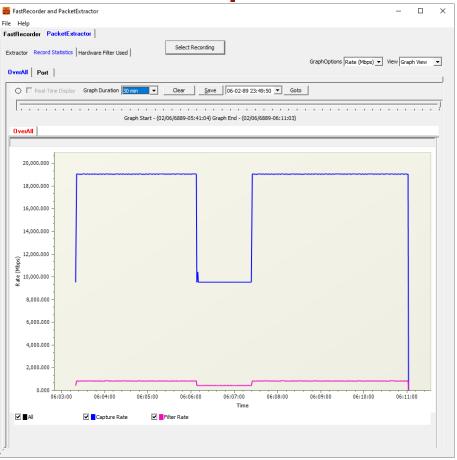

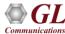

### PacketExtractor™ - Port View

 User can view the per port capture rate and filter rate of the recorded file

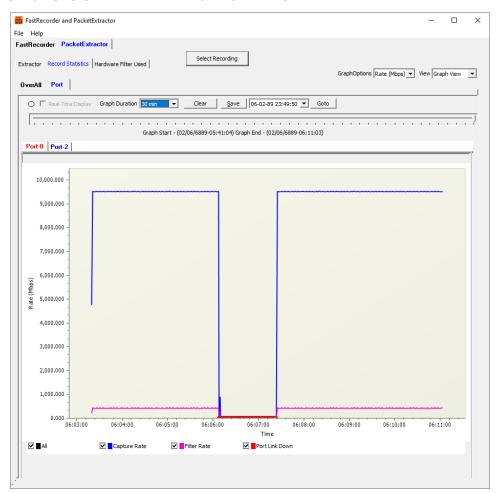

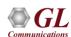

# Packet Extraction from the Recordings with Filter

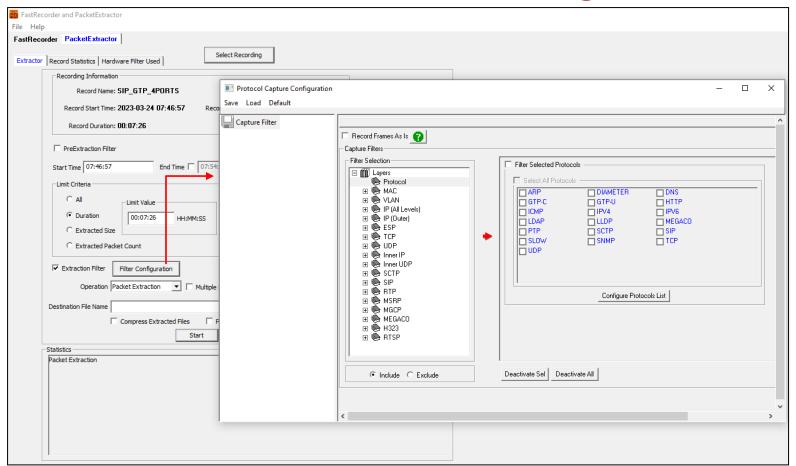

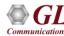

## **Specifying End Time for Packet Extraction**

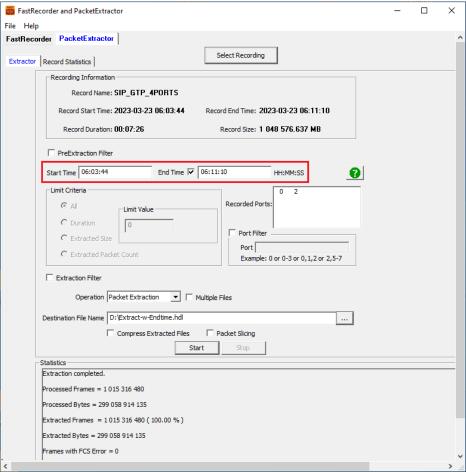

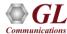

### Hardware Filter Used while Recording

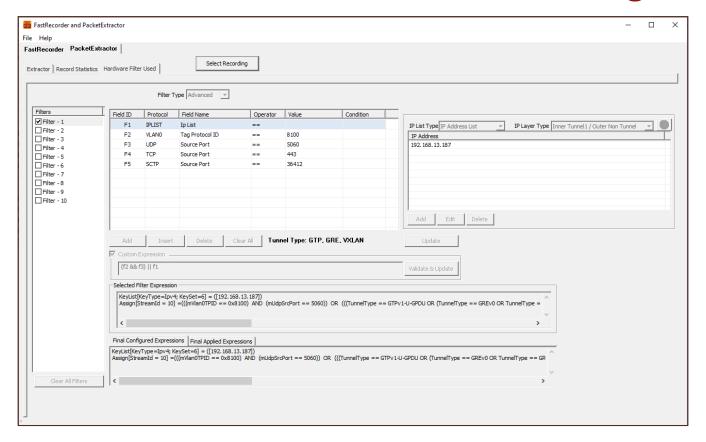

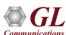

### eCPRI Analysis

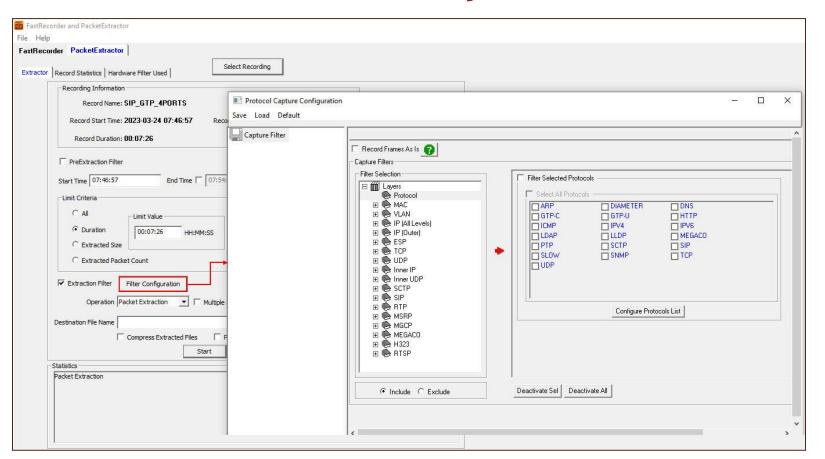

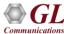

### View eCPRI Layer Decode Details in PacketScan™

#### Over UDP

- From the desktop, invoke
   PacketScan™ analyzer
- Goto File → Offline, browse and select any one of the extracted \*.hdl file from the D:\Exracted\ folder. Click on Open
- Observe the eCPRI layer decode details as shown

```
DeviceO Frame=6 at 2022-06-09 06:07:36.711206000 OK Len=112
                                                                                                   *** Right
Ethernet Frame Data
    ----- MAC Laver -----
0000 Destination Address
                                               = xFCAA149225C4
0006 Source Address
                                               = x54BEF737CB9A
000C Length/Protocol Type
                                                = x86DD IPv6
    ----- IPv6 Laver -----
000E Protocol Version
                                                = 0110.... (6)
000E Traffic Class
                                               = 0 (....0000 0000....)
000F Flow Label
                                               = 834513 (....1100 10111011 11010001)
0012 Payload Length
                                               = 58 (x003A)
0014 Next Header
                                                = 00010001 User Datagram Protocol (UDP)
0015 Hop Limit
                                               = 64 (x40)
0016 Source Address
                                               = fe80::64f2:5e84:f1db:502
0026 Destination Address
                                                = fe80 : :589e : b2d5 : 9074 : 2bec
    ----- UDP Laver -----
0036 Source Port
                                               = 64000 (xFA00)
0038 Destination Port
                                                = 64000 (xFA00)
003A Length (Header + Data)
                                               = 58 (x003A)
003C Checksum
                                                = x7F76
    ----- eCPRI Laver -----
IOOBE C.
                                                 .....0 eCPRI message is the last one inside the eCPRI PDU
003E eCPRI Protocol Revision
                                                = 0001....(1)
003F eCPRI Message Type
                                                = 00000100 Remote Memory Access
0040 eCPRI Pavload Size
                                               = 28 (x001C)
0042 Remote Memory Access ID
                                               = 17 (x11)
0043 Req/Resp
                                                = ....0010 Failure
0043 Read/Write
                                                = 0010.... Write No Resp
0044 Element ID
                                               = 8755 (x2233)
0046 Address
                                               = x050403020100
004C Length
                                               = 16 (x0010)
                                                = xFFEEDDCCBBAA99887766554433221100
     User Data
```

### View eCPRI Layer Decode Details in PacketScan™ (Contd.)

#### **Over MAC**

```
DeviceO Frame=0 at 2019-02-13 11:36:46.000000000 OK Len=64
                                                                                                   *** Right
Ethernet Frame Data
    ----- MAC Laver -----
0000 Destination Address
                                               = x008016000000
0006 Source Address
                                               = x008016884EFF
000C Length/Protocol Type
                                               = xAEFE eCPRI
    ======== eCPRI Laver ========
IOOOE C
                                               = ...... 0 eCPRI message is the last one inside the eCPRI PDU
1000E eCPRI Protocol Revision
                                               = 0001....(1)
000F eCPRI Message Type
                                               = 000000000 IO Data
0010 eCPRI Payload Size
                                               = 20 (x0014)
     eCPRI Pavload
                                               = x123487650F0E0D0C0B0A09080706050403020100
    ======= O-RAN Fronthaul CUS Layer ======== =
     ecpriPoid
0012 BandSector ID
                                               = ..010010 (18)
0012 DU_Port_ID
                                               = 00.....(0)
0013 RU Port ID
                                               = \dots 0100 (4)
0013 CC_ID
                                               = 0011... (3)
     ecpriSegid
                                               = 135 (x87)
0014 Sequence ID
0015 Subsequence ID
                                               = .1100101 (101)
0015 E bit
                                               = 0..... More fragments follow
0016 FilterIndex
                                               = ....1111 Reserved
0016 payloadVersion
                                               = .000....(0)
0016 dataDirection
                                               = 0..... UpLink
0017 frameId
                                               = 14 (\pm 0E)
                                               = 0000....(0)
0018 subframeId
0018 slotId
                                               = 52 (....1101 00....)
0019 startSymbolid
                                               = ..001100 (12)
                                               = 176 (00001011 0000....)
001A sectionId
                                               = ....0.. use the current symbol number
001B symInc
001B rb
                                               = ....1... every other RB used
001B startPrbu
                                               = 521 (.....10 00001001)
001D numPrbu
                                               = 8 (x08)
     udCompHdr
                                               = ....0111 Reserved
001E udCompMeth
001E udIgWidth
                                               = 0000.... I and 0 are each 16 bit wide
      Dump
                                               = x050403020100
```

# **Encapsulated Security Payload (ESP) Deciphering**

Supports Encapsulating Security Payload (ESP) to decrypt ESP packets on both IPv4 and IPv6 by providing ESP SAs value

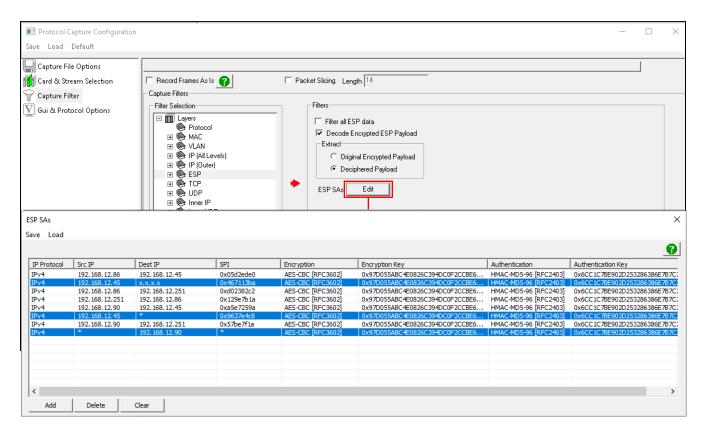

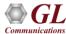

## **IP Analytics**

- IP Analytics serves as a critical tool for meticulous monitoring and optimization
- It involves scrutinizing data flows to uphold the integrity of voice, video, and data services, ensuring adherence to predefined performance benchmarks
- Through continuous evaluation of metrics such as Quality of Service and packet loss, network operators can fine-tune their infrastructure, guaranteeing an unparalleled user experience

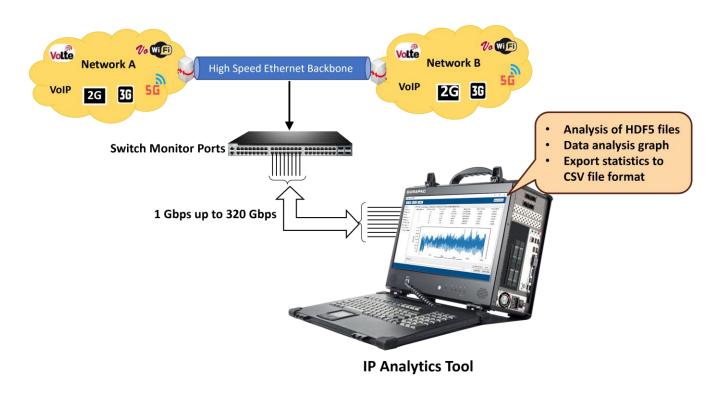

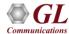

# **Data Analysis**

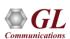

# **Selecting Data Analysis Option**

 Users can perform Data Analysis using the PacketExtractor™ application

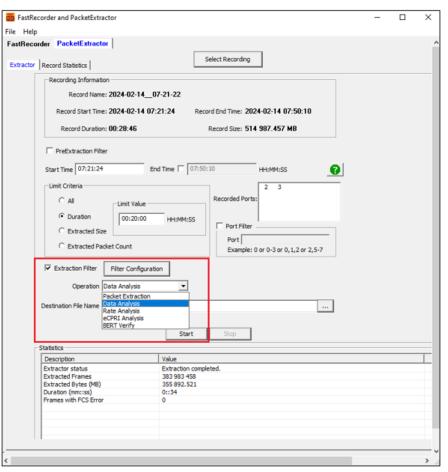

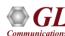

## **Configuring GL IP Analytics**

- Executing Python scripts will invoke the GL IP Analytics window to perform data analysis
- This analysis will display "L3", "COS", "L4", "IPv4 Endpoints", "IPv6 Endpoints", "UDP Endpoints", "TCP Endpoints", "UDP Conversation", "TCP Conversation", and "Ports" statistics
- Observe the statistics as shown below

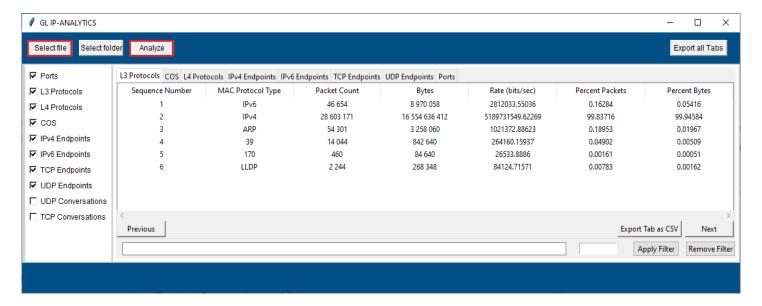

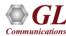

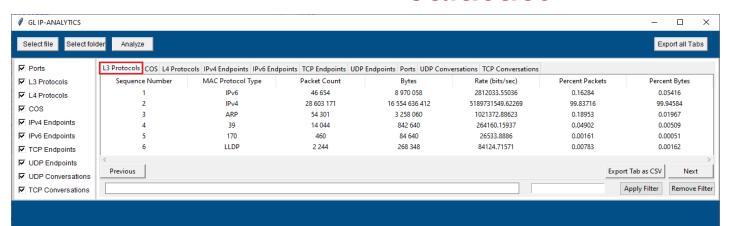

**Layer 3 Protocols statistics** 

Class of Service (COS) Statistics

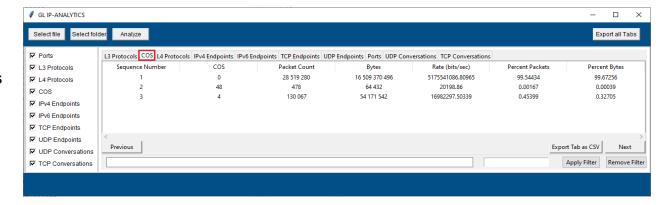

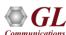

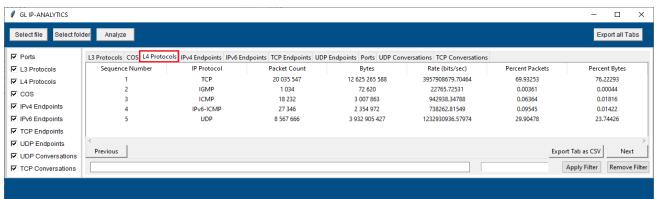

**Layer 4 Protocol statistics** 

#### **IPv4 Endpoints statistics**

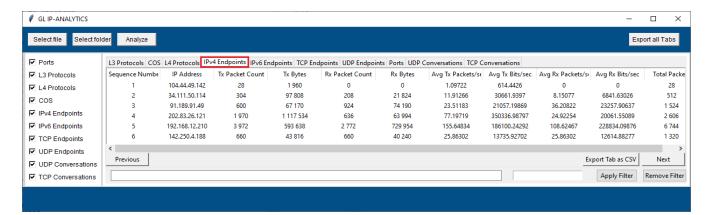

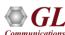

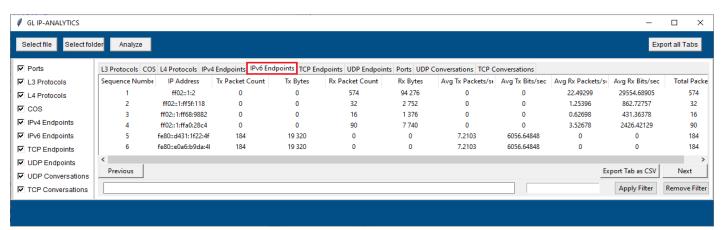

**IPv6 Endpoints statistics** 

#### **TCP Endpoints statistics**

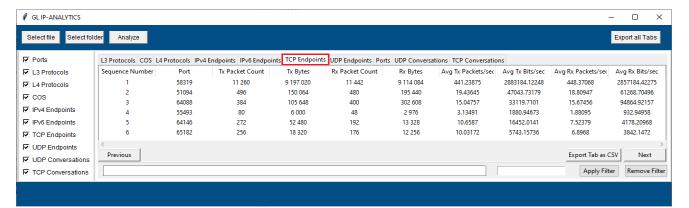

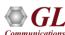

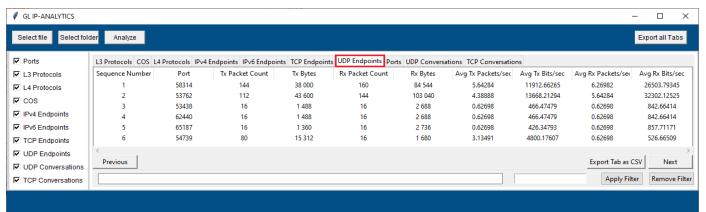

**UDP Endpoints statistics** 

#### Ports statistics

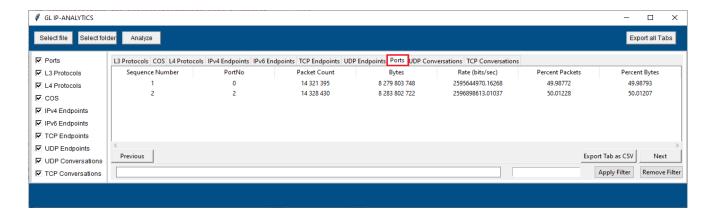

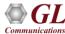

### **Conversations**

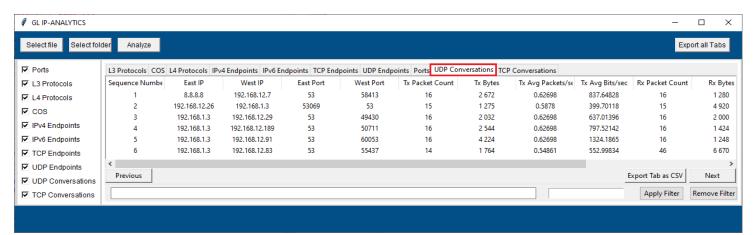

**UDP** conversations

#### TCP conversations

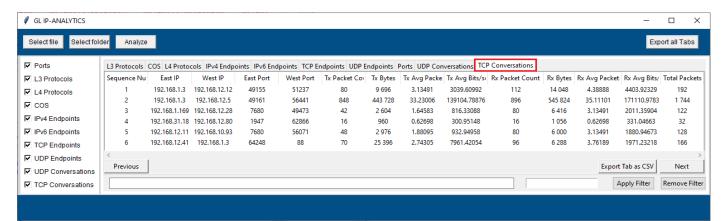

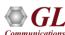

## **Sorting of Columns (Tabs)**

Click on required tab (column) to sort it in either ascending or descending order

#### Display of columns in Ascending order

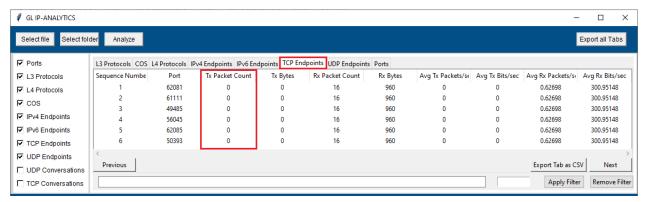

#### Display of columns in Descending order

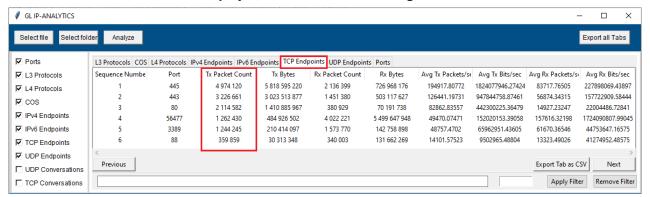

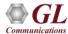

# **Applying Filter in IP Analytics**

- Users can filter the required data by specifying keywords such as mac\_protocol\_type, cos, ip\_protocol, ip\_address,
   tcp\_port, udp\_port, port (recorded port number), east\_ip, west\_ip, east\_port and west\_port
- Enter the desired keyword in the filter search box at the bottom of the window and click **Apply Filter.** In this instance, filter is applied for **cos**. The suggestion box recommends keywords for filtering as the user types the keyword

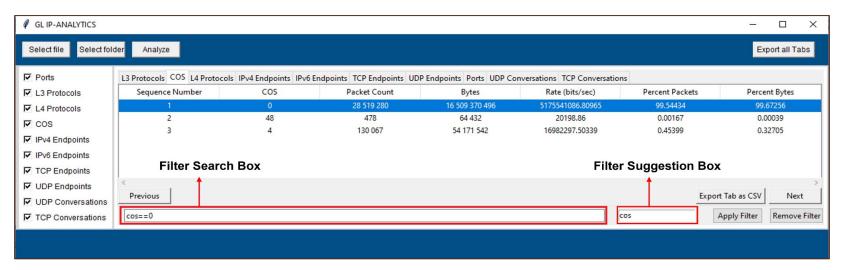

Click on Remove Filter button to remove the applied filter

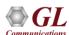

# Display of Applied Filter

Observe the applied filter is as shown below. In this instance, the filter results are displayed for cos

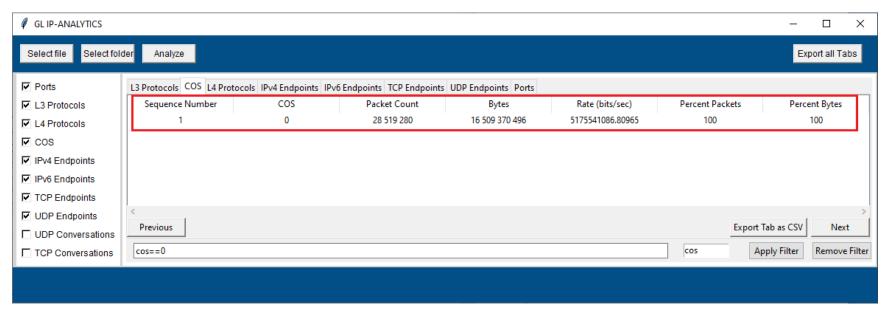

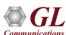

## **Exporting All Tabs to CSV File Format**

Click on Export All Tabs button to export all the tabs to CSV format

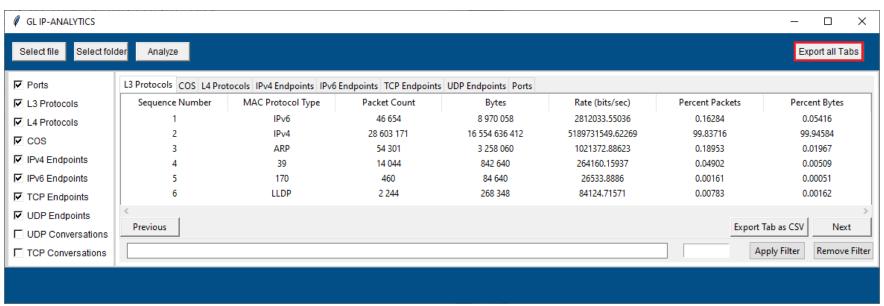

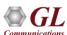

## **Export Tabs as CSV**

Click on Export Tab as CSV button to export the tab to CSV format. Here, the selected tab is L3 Protocols

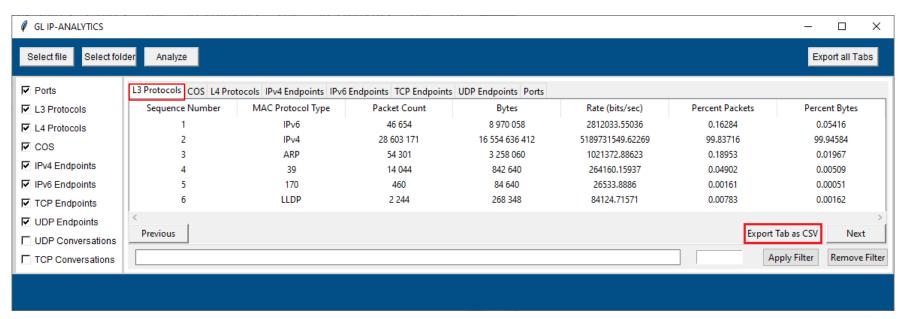

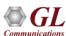

# **Export Tab to CSV (Contd.)**

The sample exported (L3 Protocols) CSV file is as shown below

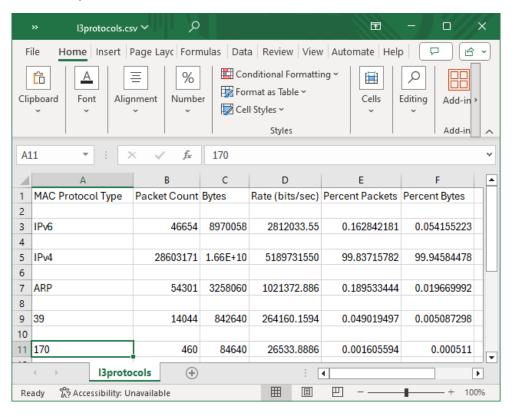

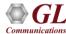

# **Data Analysis Graph**

• Right-click on the selected row, and choose either **Show IO Bits/sec** or **Show IO Pkts/sec** to view the Input/Output graphs

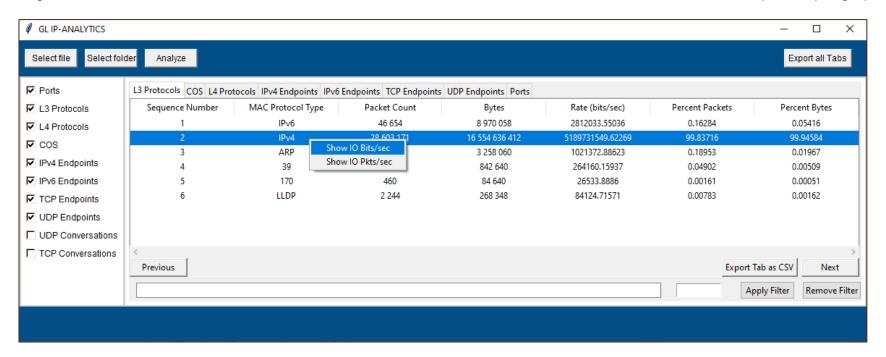

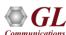

# Display of Data Rate Over Time Graph

Observe the display of Data Rate Over Time graph as shown

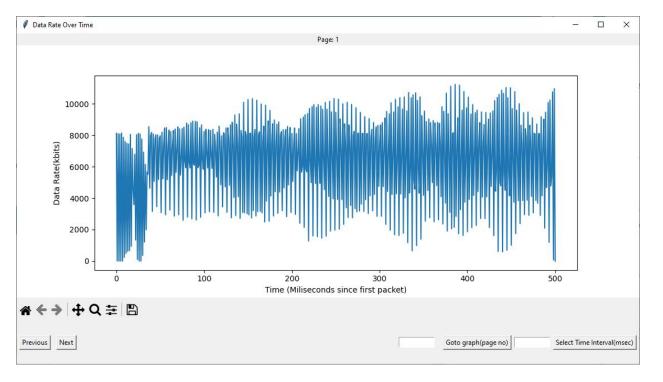

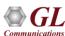

# Display of Packet Rate Over Time Graph

Observe the display of Packet Rate Over Time graph as shown

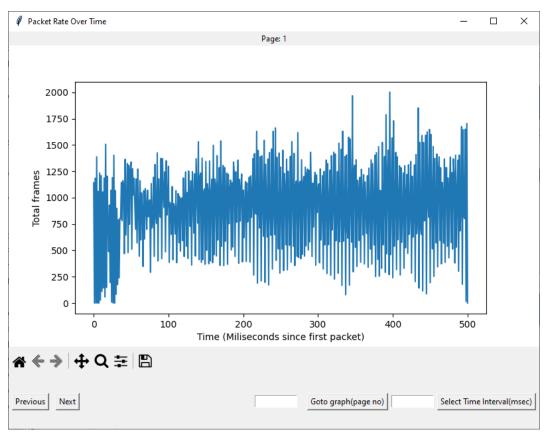

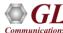

# Selecting Time Interval (msec) Option

• Click on **Select Time Interval (msec)** to change the time interval as required. In this instance, the time interval is set to **10000** msec. The graph will be displayed up to the specified time interval (**10000** msec) as shown

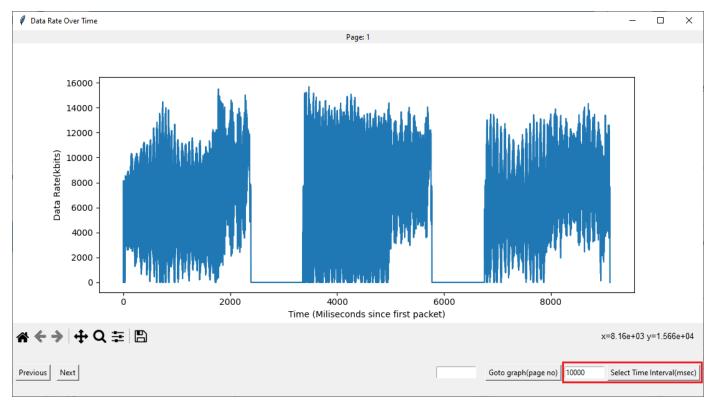

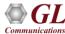

# **Goto Graph Option**

• Click on Goto graph (page no) to navigate to the next page of the graph (the next set of 10 seconds of the graph), as shown

below

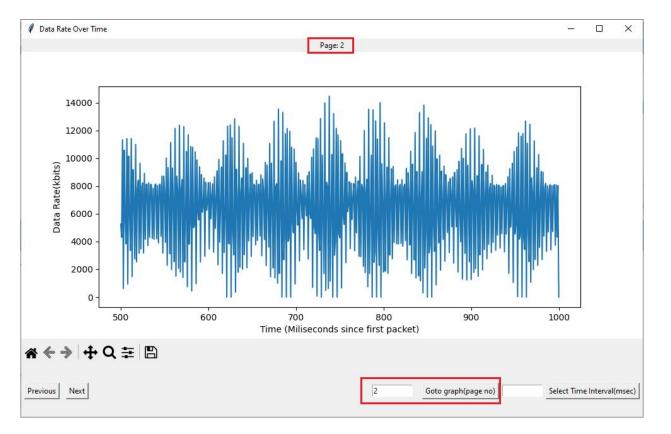

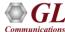

# Rate Analysis

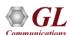

# Rate Analysis in PacketExtractor™

 Users can perform Rate Analysis using the PacketExtractor™ application

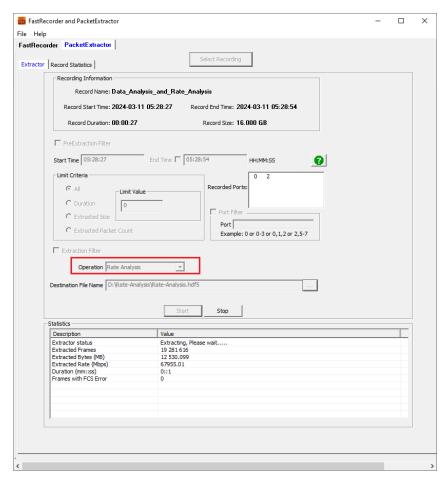

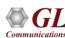

# Rate Analysis in PacketExtractor™ (Contd.)

- Once the extraction is completed, the Traffic Rate Graph window appears as shown
- The graph indicates a consistent rate of 20 Mbps bandwidth.
- However, at the 40th second, there
  is a sudden increase to 200 Mbps
  bandwidth. Additionally, there are
  spikes in the rate between 60 and
  75 seconds.
- These rates analysis helps network provider in troubleshooting bandwidth requirement by examining the graph at various time intervals with millisecond precision

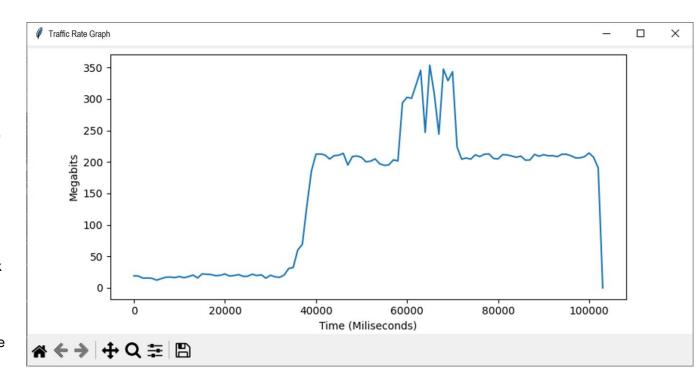

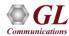

# Data Analysis using IP TCP UDP Tool

# **Invoking IP TCP UDP Analysis Tool**

- IP TCP UDP Analysis tool is used to convert \*.hdl file to \*.csv file format
- Go to the following path "C:\Program Files\GL Communications Inc\FastRecorderAndPlayback"
- Right-click on IpTcpUdpAn.exe and select Run as Administrator option to run the application
- The IP TCP UDP Analytics window appears as shown

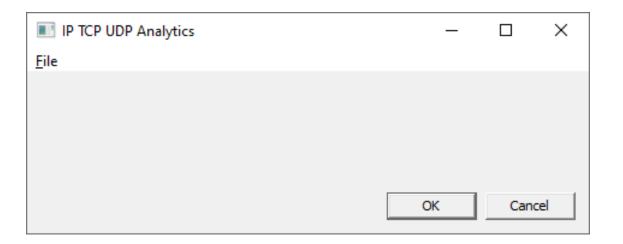

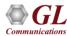

# **Configuring IP TCP UDP Analysis Tool**

 In the IP TCP UDP Analytics window, configure the parameters as required

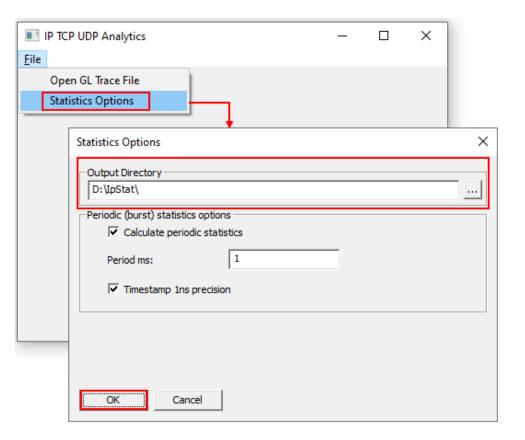

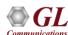

# **Configuring IP TCP UDP Analysis Tool (Contd.)**

- Go to File → Open GL Trace File to browse and select the extracted \*.hdl file. In this instance, the \*.hdl file is selected as Data-Analysis.hdl
- Observe the Progress indicator
- After converting the extracted \*.hdl file to csv, the below message will pop-up. Click on **OK** to continue

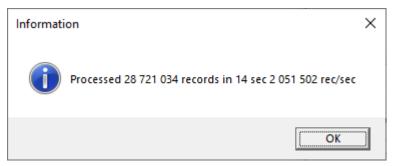

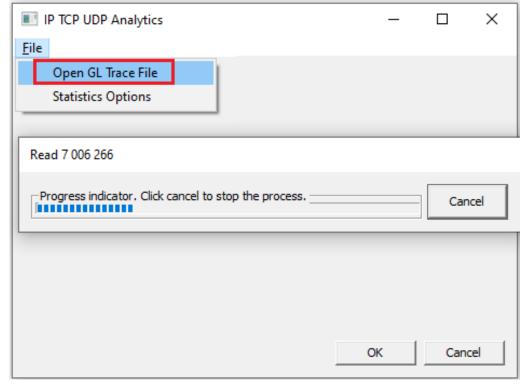

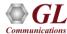

## **GL IP Analytics**

 Upon execution of Python scripts, this will invoke the GL IP-ANALYTICS window. Click on Select File button to browse and select \*.hdf5 file. In this instance, the D:\IpStat\ Main.csv.hdf5 file is selected

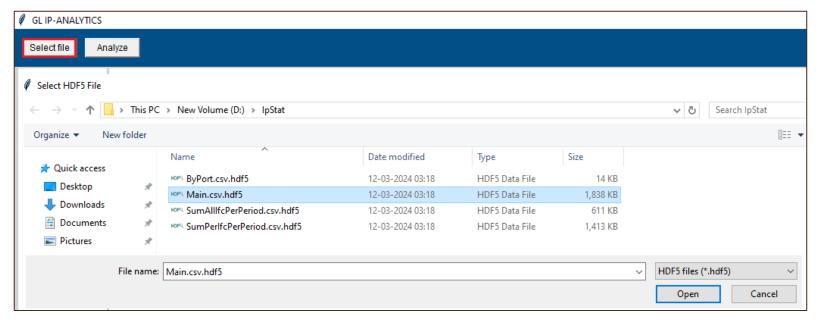

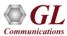

## **GL IP Analytics (Contd.)**

- Click on **Analyze**. This analysis will display L3, COS, L4, IPv4 Endpoints, IPv6 Endpoints, UDP Endpoints, TCP Endpoints, and Ports statistics. Observe the progress bar at the bottom left side indicating the progress
- After completion, observe the statistics as shown below is selected

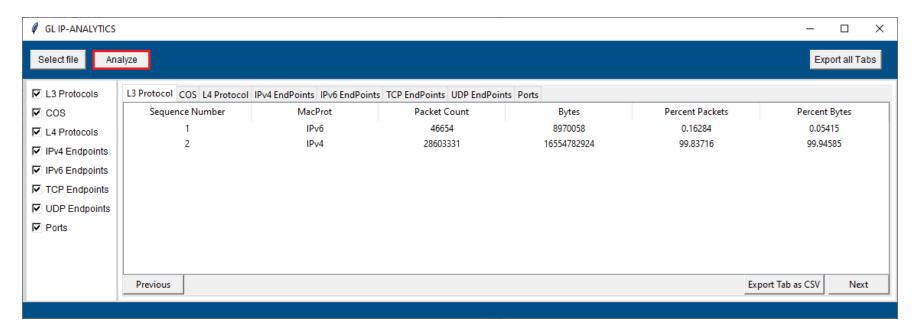

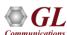

# Rate Analysis using IP TCP UDP Tool

## Rate Analysis using IP TCP UDP Tool

 Users can use the existing HDL format. If not, extract the recoded data into \*.hdl format using PacketExtractor™ application

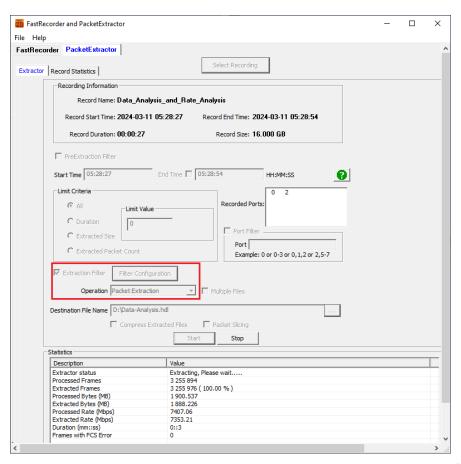

# Rate Analysis using Command Prompt

- To open the command console in administrator mode
- Go to the path "C:\Program Files\GL Communications Inc\FastRecorderAndPlayback\PythonScript\Rate Analysis" and copy
  the same path
- Type the below command in the console

cd "C:\Program Files\GL Communications Inc\FastRecorderAndPlayback\PythonScript\Rate Analysis". Click Enter

# Rate Analysis using Command Prompt (Contd.)

Run the below commands

For Rate analysis of individual recorded ports:

py -3.10 PortRateGraph.py "D:\\lpStat\SumPerlfcPerPeriod.csv.hdf5" NS. Click Enter

For Rate analysis of all recorded ports:

py -3.10 PortRateGraph.py "D:\\IpStat\SumAllIfcPerPeriod.csv.hdf5" NS. Click Enter

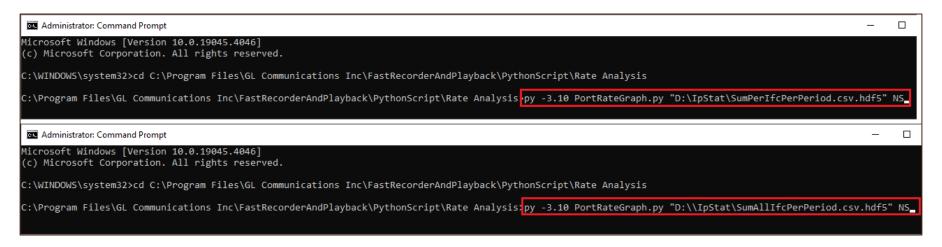

# Rate Analysis using Command Prompt (Contd.)

The following table provides syntax and description

| Syntax                             | Description                                                                         |
|------------------------------------|-------------------------------------------------------------------------------------|
| ру -3.10                           | Indicates Python 3.10 version.                                                      |
| PortRateGraph.py                   | Python script used to run the rate analysis.                                        |
| D:\\lpStat\SumPerIfcPerPeriod.csv. | The specified HDF5 file path for per port. Users can customize the path as needed.  |
| D:\\lpStat\SumAllIfcPerPeriod.csv. | The specified HDF5 file path for all ports. Users can customize the path as needed. |
| NS                                 | Time format for IP TCP UDP Analysis tool generated HDF5 file.                       |

# Thank you

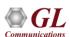